# How to Submit Benchmarking Results to New York City

- This document shows you step by step how to submit benchmarking results to New York City for compliance with Local Law 84
  - It explains how to access and complete the New York City Compliance Report which is required for submission
- More benchmarking resources are available online at the Greener, Greater Buildings Plan website: www.nyc.gov/ggbp
- For live assistance with benchmarking, contact the Benchmarking Help Center by dialing 3-1-1 or directly at 212-442-7901
- Questions may also be e-mailed to the Department of Buildings at <u>sustainability@buildings.nyc.gov</u>

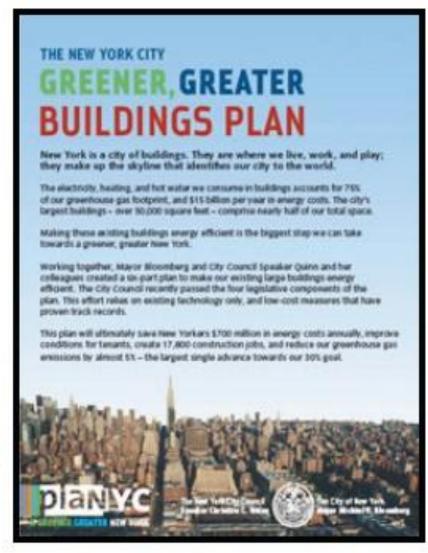

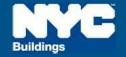

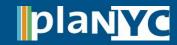

## **Step 1 – Access Compliance Report**

### **NYC Local Law 84**

### Step 1 – Access Report

 Access the 2011 Compliance Report through the link available at www.nyc.gov/ggbp

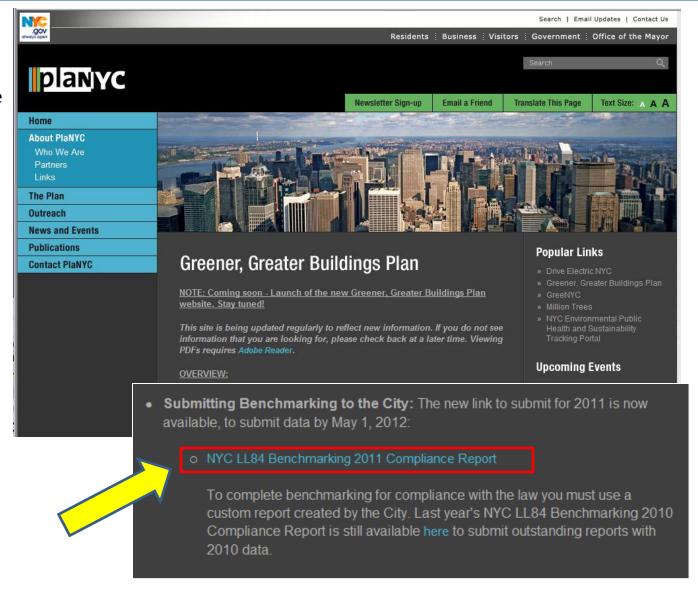

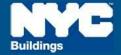

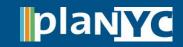

### Step 2 - Log In

- The link will direct you to Portfolio Manager and prompt you to log into your account
- If this is your first time using Portfolio Manager you will need to set up an account and go through the process of benchmarking your properties before submitting results to the City

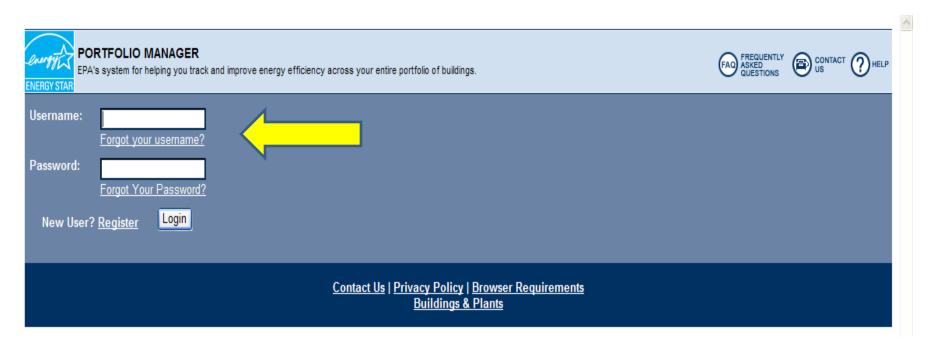

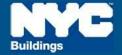

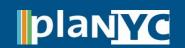

### <u>Step 3 – Review Instructions</u>

- Instructions will pop up. Read them and click "OK"
- You can go back and read the instructions anytime by:
  - clicking "View Instructions from City of New York" in the top right corner of the compliance report page, or
  - view a pdf of the report instructions available at www.nyc.gov/ggbp through the link "2011 Compliance Report Instructions"

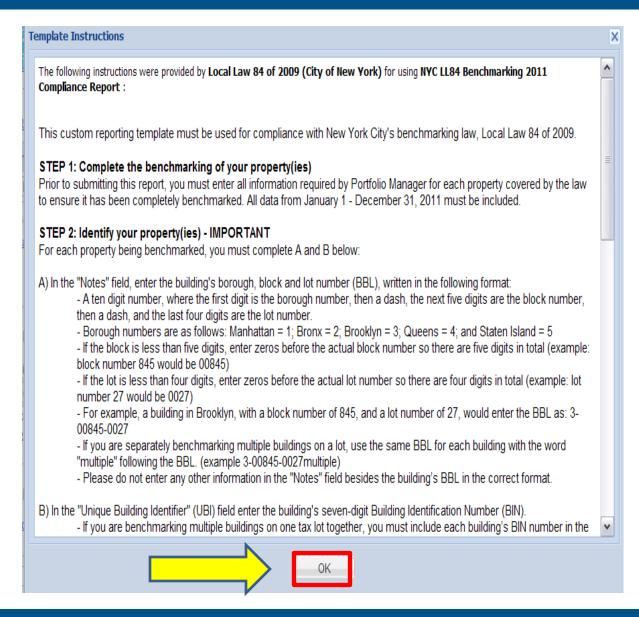

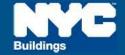

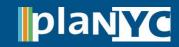

# Step 4 - Complete Benchmarking

### Step 4 – Complete Benchmarking

- After you click "ok," you will see the report screen, but before you click 'Release Data', do the following checks for all properties:
- Borough Block and Lot (BBL) number in Portfolio Manager's "Notes" field
- 2. Building Identification Number (BIN) in Portfolio Manager's "Unique Building Identifier" field
- **3. REVIEW** all benchmarking input data for your building(s) and make sure it was entered accurately

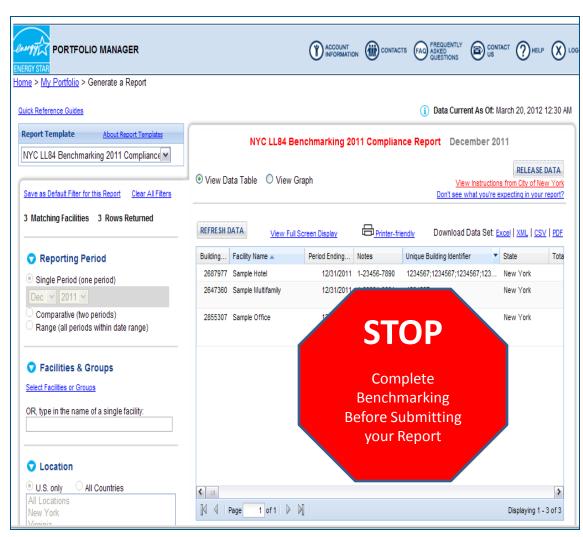

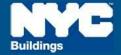

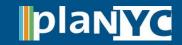

### Step 4 – Complete Benchmarking

 Within the tool, access EPA's Portfolio Manager User Support for benchmarking guidance if needed

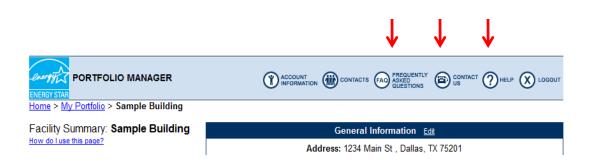

- 1. Click the "**Help**" button to access searchable online user-support information.
- 2. Click the "**FAQ**" button to access a searchable database of Frequently Asked Questions.
- 3. Click the "Contact Us" or email <a href="mailto:buildings@energystar.gov">buildings@energystar.gov</a> for further technical assistance

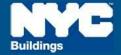

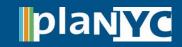

# Step 5A – Returning to the Report

- When you are ready to submit your benchmarking results to the City, you can return to the report at any time following these two steps:
- From the "My Portfolio" page, click "Generate Reports and Graphs" on the right side of the page

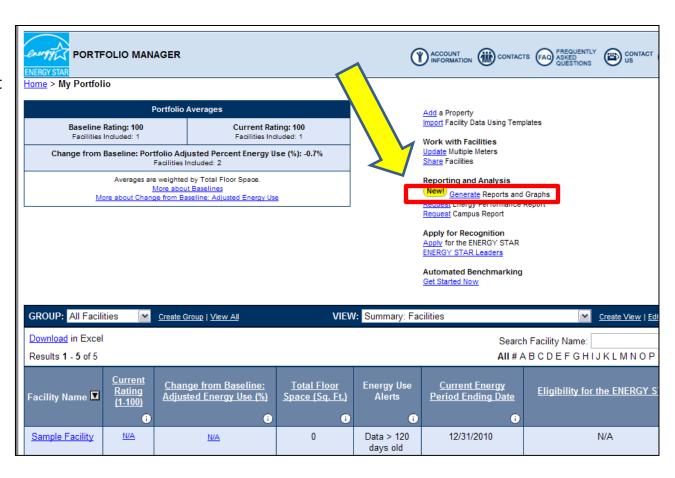

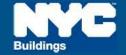

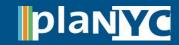

### **Step 5B – Returning to the Report**

 Then select "NYC LL 84 Benchmarking 2011 Compliance Report" from the drop-down menu on the left side (under the "Custom Reports" heading)

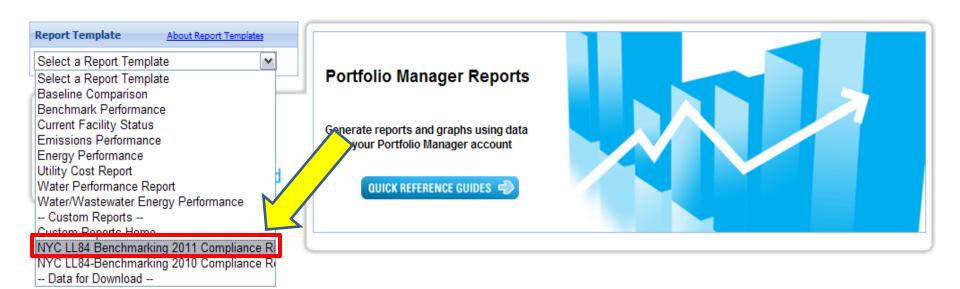

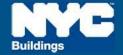

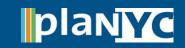

### Step 6 – Fill In the Compliance Report

- When you have completed benchmarking, select the New York City building(s) that are covered by the law in your Portfolio Manager account
- Verify that the "Period Ending" column is on or after 12/31/2011
- Verify that the 10-digit BBL is in the "Notes" column and 7-digit BIN(s) are in the "Unique Building Identifier" column
- Note, you can submit more than one property from an account to the City in a single report

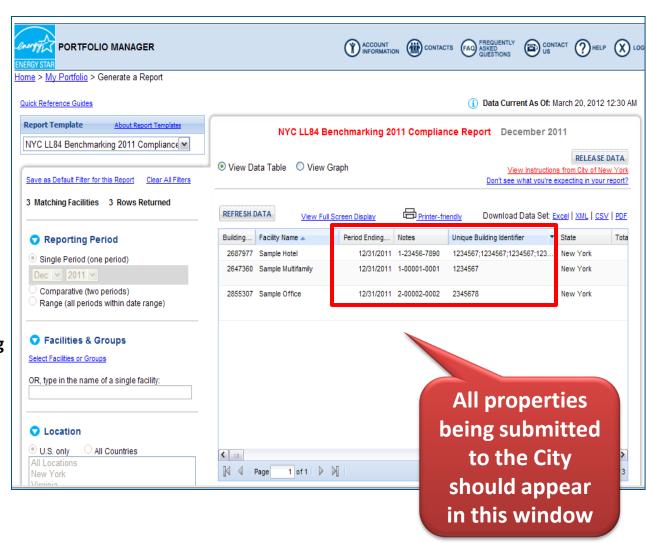

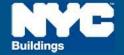

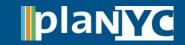

# Step 7 – Report Submission

### <u>Step 7 – Report Submission</u>

- Satisfied that each of the properties has been completely benchmarked in accordance with the law? If they appear in the center of the screen, click "Release Data" in the upper right corner
- Your report will then be submitted to the City for compliance electronically

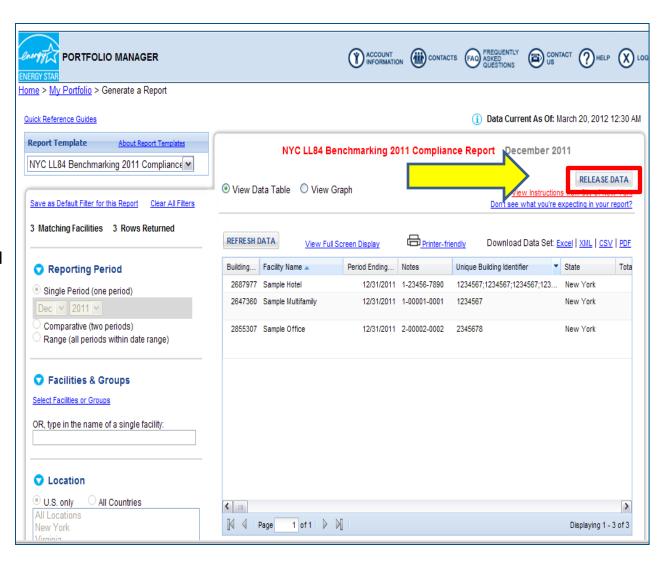

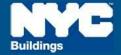

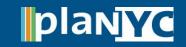

### <u>Step 8 – Save Documentation</u>

- The following documents are required by the Department of Buildings to be saved for three years:
  - 1. A copy of the confirmation e-mail from the EPA
  - 2. Proof of request to non-residential tenants for information related to separately metered energy use
  - 3. Back-up information regarding energy inputs
  - 4. A copy of energy input data entered into Portfolio Manager
- For more details on this requirement see the benchmarking Rule posted on www.nyc.gov/ggbp

From: buildings@energystar.gov Subject Copy of Data Released

### Message:

[Your Name] released data to City of New York on [xx,xx,2012] for "NYC LL84 Benchmarking 2011 Compliance Report" Custom Template. A copy of the data released is attached.

If the attachment did not come through, please click on this link to download the data: [A URL LINKING TO YOUR RELEASE DATA WILL BE INCLUDED HERE]

The released data file will only be available for 30 days beginning on xx, xx, 2012.

#### Attachment:

[ReleaseData\_XXXXX]

CONGRATULATIONS!
You have complied with
Local Law 84!

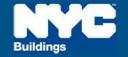

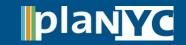